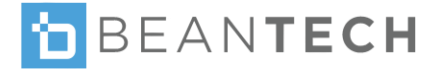

# S1 Smart Watch APPS GUIDE

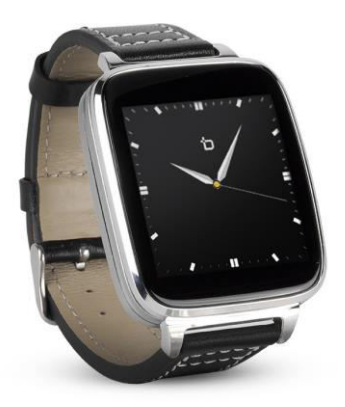

Models: S1, S1C & S1 PLUS

### **SETTINGS**

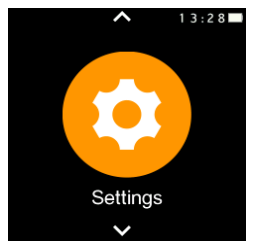

The settings app in the S1 allows you to make adiustments on all local settings on the watch. You can change the look of the screen, sound and volume of the alerts and media, screen time out adjustments, motion

controls and more. To make these adjustments tap Settings icon to enter the app, then follow instructions below.

App instructions in this manual apply to Beantech Smart Watch models S1, S1C & S1 PLUS unless otherwise noted.

#### **Bluetooth Settings:**

Activate or turn off bluetooth, or disconnect paired devices. Tap BT settings, then select Power On or Off option. Note, battery charge will last longer with bluetooth off. Also choose whether or not you wish for S1 to be visible to other BT devices. Note: you will need to have both Power and visibility On to make initial sync with the watch and app.

Enter BT settings, then make your selection.

#### **Clock:**

Select clock style, tap Clock > Clock type, then scroll and make your selection.

To set time and date, Time Sync must be closed. For Date, tap Clock > Date, then vertically scroll year, month & day columns to today's date and select OK. For Time, tap Clock > Time, then vertically scroll hour, minute & AM/PM then select OK.

#### **Sound:**

Customize ring tones and notifications. For Alert tone tap Sound > Ring type then make your selection. For Ringtone, tap Sound > Ringtone, make your selection

then tap OK. For Notification tone, tap Sound > Notification tone, make your selection then tap OK.

#### **Volume:**

Adjust volume of ringtones, notifications and media. Tap Volume, then select from Multimedia, Ring or Notification. Tap + or – to adjust volume up or down, then tap OK.

#### **Display:**

Select apps per page, brightness and screen time out. For Apps per page, tap Display > Mainmenu style, then choose 1 app or 4 apps. For Brightness, tap Display > Brightness, tap + or – to increase or decrease, then tap OK. For Screen Timeout, tap Display > Screen Timeout and make your selection.

#### **Motion:**

Allows arm motion to wake up the screen and mute ring and alarm. To adjust, tap Display>Motion, choose the motion function you wish to adjust, then select On or Off.

#### **Units:**

Select Metric or Imperial.

#### **Reset:**

Use only when a full clean reset is necessary, such as changing or re-loading connectivity App.

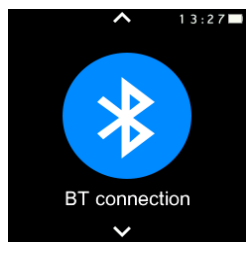

### BT CONNECTION

BT Connection can be used to initiate bluetooth connection to phone. You may also initiate the connection from most phones.

Detailed instructions outlined in User Guide.

### FIND MY DEVICE

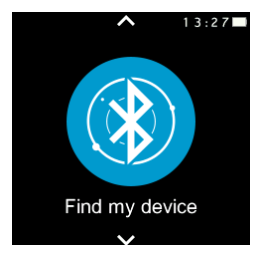

Enter app and select Start to find Phone. If within 10 meters, phone will emit an alarm. Must be connected via blue- tooth to phone and to Beantech Watch app, and phone must be within 10 meters.

From Beantech Watch app, Select Find my Device. If watch is within 10 meters it will ring.

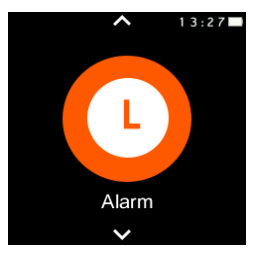

### **ALARM**

Select to set and manage alarms. Choose from alarm tone, vibrate, ring and repeat. Set up to 5 alarms. Tap icon then tap + to add new alarm. Tap each alarm attribute and make your selection.

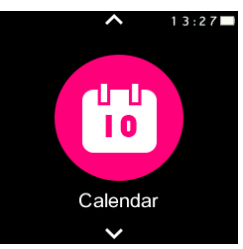

## **CALENDAR**

Select to view day, month and date. Tap the calendar icon to scroll through the calendar month by month.

### REMOTE CAPTURE

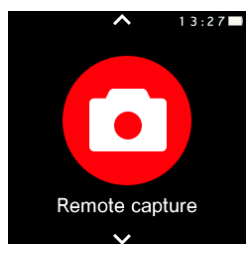

Use to take remote pictures from your smart phone. Make sure S1 is connected through bluetooth to your phone.

Set your phone position to prepare for the picture, (For use with iOS, open camera in the

phone first) go get in the picture, tap the app icon, then select your phone type. Your phone will take the picture.

Store pictures on a paired device (Android only). Note: Pictures may be stored in albums and on memory cards. Most phone versions allow you to instantly view pictures. Some phone versions delay viewing and others may require phone re-start before viewing.

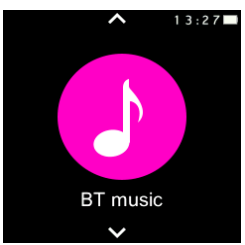

### BT MUSIC

#### **Play Songs from S1**

- 1. Go to BT Music app in the S1 watch.
- 2. Use arrows to advance to the next song in either direction.
- 3. Use  $/$  + for volume.

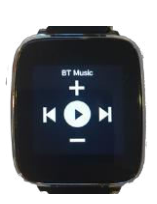

#### **Control Screen**

### MUSIC VAULT (FOR S1 PLUS ONLY)

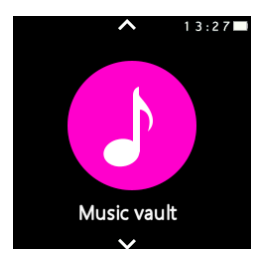

Contains 8G of storage for music to be directly stored on the S1 PLUS watch. Allows you to play your favorite songs while away from your phone.

#### **Transfer songs to S1 PLUS from PC**

S1 PLUS can receive and

play song files in MP3, WAV and AMR formats. Some music purchased from online music providers needs to be converted before loading it into S1 PLUS. Here are popular provider's file status regarding conversion.

**iTunes** - needs to convert to WAV before loading into watch

**Amazon Music** - no conversion needed **Google Music** - no conversion needed Check with your provider if not listed here.

#### **Converting songs in iTunes to WAV**

This process is quite simple and is achieved in iTunes.

- 1. Open iTunes Music Library on your PC.
	- On a Mac, go to the iTunes menu and choose Preferences.

• On Windows, go to the Edit menu and choose Preferences.

- 2. Select Edit > Preferences > Import Settings, then under Import Using, select WAV Encoder. Under Setting, choose your desired file quality, then select OK and OK again for the General Preferences window.
- 3. Select the songs you wish to convert then click the file menu in iTunes.
- 4. Click Create a New Version, then WAV Version.

### **Loading songs into S1 PLUS**

1. Place S1 PLUS in the cradle and connect to USB of your PC. The following screen will appear on the watch:

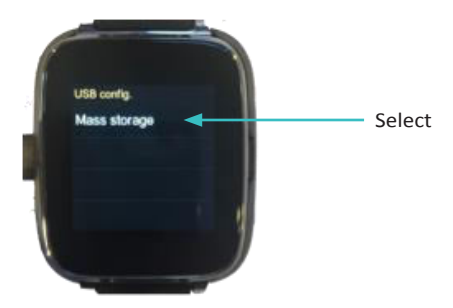

If S1 PLUS does not show this screen re-plug the USB cable.

- 2. Select Mass storage, the watch will be made available as a new drive on your PC such as any USB storage device. Select My Music from the drive. The folder will open in your PC showing all previously loaded songs in your watch.
- 3. Follow procedure below for copying songs from your PC to the S1 PLUS from popular music providers. Consult your provider if not listed.
- 4. Then re-boot the watch. The new songs will show in the watch after re-boot.

#### **Loading from iTunes:**

- 1. Locate song library for downloaded songs in iTunes on your PC.
- 2. Drag and drop songs with compatible format into the My Music folder, which is the S1 PLUS watch.

#### **Loading from Amazon Music:**

1. In Amazon Music app on your PC, go to downloaded files.

- 2. Right Click songs you wish to load to the S1 PLUS and select "Show in Computer".
- 3. Place S1 PLUS into the cradle and plug into your PC.

#### **Loading from Google Music:**

- 1. From Google Music Manager on your PC go to Download tab.
- 2. Select the music you wish to load to S1 PLUS.
- 3. Select "I will select a folder", then select your My Music Folder of the watch.

Important: Be sure to re-boot watch after loading songs.

#### **Play Songs from S1 PLUS**

- 1. Go to Music Vault app in the S1 PLUS.
- 2. Select Menu, then Local list.
- 3. Select Song. It will start to play immediately.

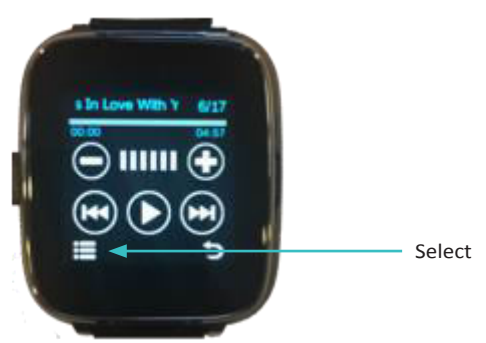

- 4. You may also choose to simply scroll to next song using the forward or reverse arrows on the Control screen.
- 5. Use the /+ to adjust volume.

#### **Play Songs from Phone**

Select BT Music from the Menu. Song list will now show from phone.

### CALL LOGS

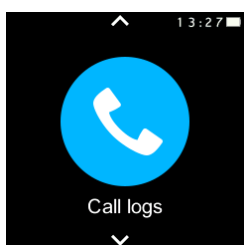

Logs recent calls made or received. If in Contacts, log will identify other party. Date and time of calls are listed. Incoming calls are preceded by a left green arrow, and outgoing calls are preceded by a right orange arrow. Redial any call by tapping the log.

### PHONEBOOK

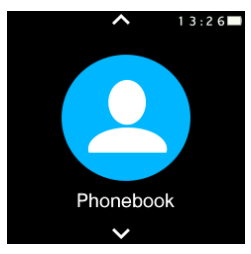

Select, then tap Sync with phone to sync all contacts from your smart phone.

Note: Bluetooth must be connected. Scroll to select contact then tap to dial. Swipe to right to select by letter.

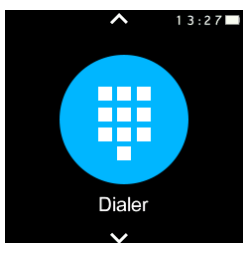

### DIALER

Select to dial any number. Tap green phone icon to send the call. Bluetooth must be connected to your smart phone.

### MESSAGING

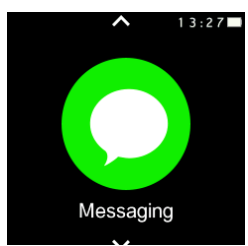

Android only -

iOS messages appear in Remote notifier app.

Select Menu and view inbox messages. Replies allowed from list of predetermined responses.

### REMOTE NOTIFIER

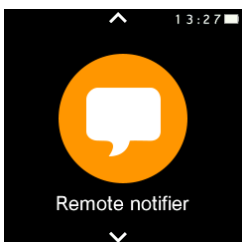

Select to view and manage notifications, including texts, emails and other notifications you have set up in your smart phone. Tap to view notifications, then tap notification to view details. Swipe left then tap delete to delete notification.

### SIRI INTERFACE

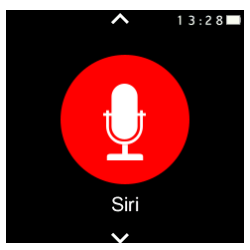

iPhone only -

Tap icon to use S1 to interface with Siri. Send messages, make calls, ask questions.

### CALCULATOR

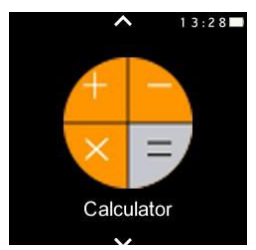

Select to use. Operate like a simple calculator.

### PEDOMETER

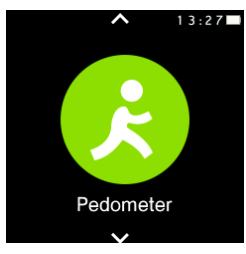

S1 will count and record your daily steps. Tap the icon and select start. Normal swing of arm will start step counting.

Note: The Pedometer will delay counting until it knows you have taken 10 steps.

**Target steps:** Tap Goal and scroll to select. S1 will alert you when you achieve this.

**Setting Goals:** From the watch, enter Pedometer app > Options > Goal then scroll to your desired goal. The Beantech Watch app will keep track each day to let you compare to your goal.

**Historical record:** S1 will keep a daily record of steps taken. Tap History. For long term recording of steps, sync data to Beantech Watch app. Select Options to review recent history, determine your goal and input your height and weight. See Sync Data section of this guide.

Note: Screen timeout may cause steps readout to momentarily pause when viewing. It will catch up quickly as the app re-loads.

### HEART RATE MONITOR

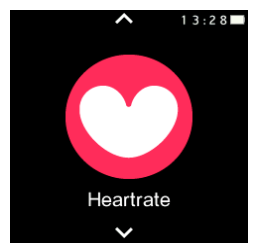

Touch Start to take a reading. S1 will store up to 20 historical records.

Note: S1 must be thoroughly touching wrist for accurate measurement.

Sync to Beantech Watch app to keep long term records. See Sync Data section of this guide.

### SLEEP MONITOR

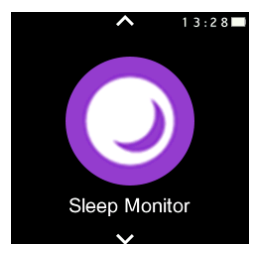

Tap icon and select Start. While wearing S1, go to bed. The Watch will monitor your sleep by severity of vibrations during your sleep and will report how well you slept every morning. Tap Stop when you awake.

You can store up to 20 historical sleep records. Sync data to Beantech Watch app for storing long term records. See Sync Data section of this Guide.

### SEDENTARY REMINDER

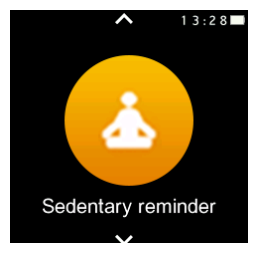

Tap icon then vertically scroll to select time interval for reminder of sitting too long. Reminder can be set to half hour intervals up to 300 minutes long. Watch will ring and vibrate when you sit too long.

### SOUND RECORDER

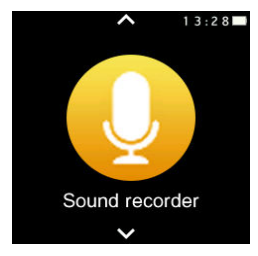

Tap icon to open recording interface. Tap red dot to begin recording, Then tap again to end recording (red dot becomes  $\textcircled{\tiny{\textsf{I}}\!\circ}$ during recording). Save the recording for playback by tapping the save icon  $\odot$ . Tap menu  $\equiv$  to access recordings (List)

and Settings for audio quality.

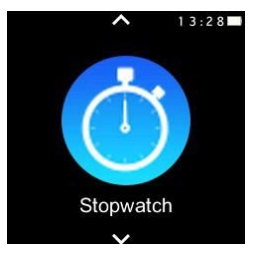

### **STOPWATCH**

Time up to 20 individual segments. Tap Stopwatch then tap start icon to start the timing. Press start icon again to stop.

Ready to Time During Timing

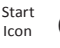

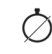

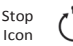

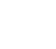

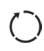

Press Stop icon to clear previous time. Press Stop icon during timing to record segment.

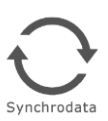

SYNC DATA

Use Synchrodata button to sync your health data to the app. Works with Pedometer, Heart Rate Monitor, and Sleep monitor.

Note: Pedometer must be off to sync.

#### AS1GB8s

©2018. Beantech is the trademark of Bean Information Technology Corp. Apple, iPhone, iTunes and Siri are the trademarks of Apple, Inc. in the US and worldwide. Android and Google Music are the trademarks of Google Inc. in the US and or worldwide. Amazon Music is the trade- mark of Amazon.com, Inc in the US and worldwide.